### **Памятка пользователя транспортной карты МойВоздух в Златоустовском городском округе**

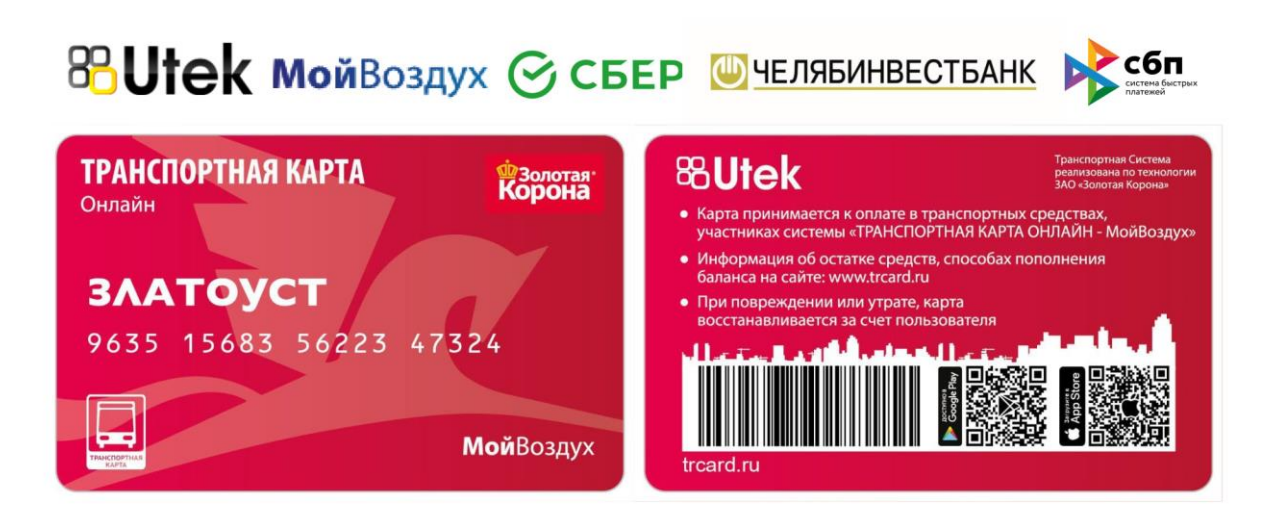

Вы стали пользователем транспортной карты с поддержкой технологии онлайн пополнения **МойВоздух.**

С 2022 года Транспортная карта "Мой Воздух" заработала в Златоустовском Городском округе.

Транспортная карта имеет уникальную технологию пополнения МойВоздух.

В настоящее время пополнение баланса карты и покупка месячных проездных реализовано онлайн:

- ПАО Сбербанк СберБанк Онлайн
- ПАО Челябинвестбанк InvestPav
- [В мобильном приложении "Транспортная карта \(KoronaPay\)" для](https://trcard.ru/transport/)  [Android и IOS](https://trcard.ru/transport/) с помощью Системы Быстрых Платежей (СБП), а также картой и пюбого дела банка

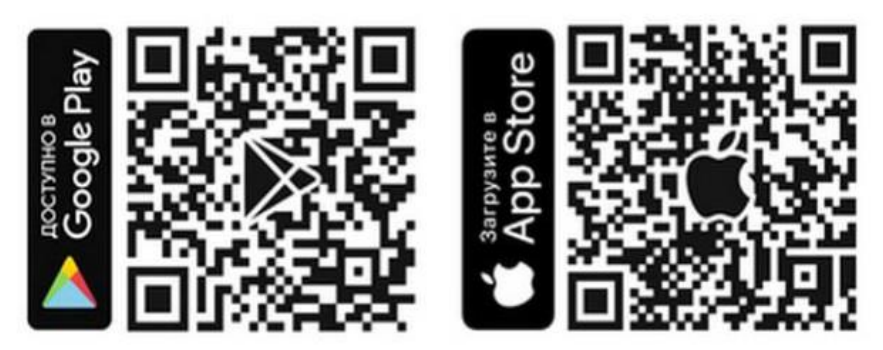

При этом возможность пополнения карты МойВоздух в кассах системы "Город" или в отделениях Сбербанка, в банкоматах и терминалах также сохраняется. Информация о поездках и пополнениях доступна по номеру карты в личном кабинете на сайте trcard.ru или в мобильном приложении Автоматизированной системы оплаты проезда.

# **ТРАНСПОРТНУЮ КАРТУ МОЙВОЗДУХ ВЫ МОЖЕТЕ ОПЛАТИТЬ В МОБИЛЬНОМ ПРИЛОЖЕНИИ "ТРАНСПОРТНАЯ КАРТА (KORONAPAY)" ДЛЯ ANDROID И IOS С ПОМОЩЬЮ СИСТЕМЫ БЫСТРЫХ ПЛАТЕЖЕЙ (СБП), А ТАКЖЕ КАРТОЙ ЛЮБОГО БАНКА**

**1)** Скачайте мобильное приложение ["Транспортная карта \(KoronaPay\)"](https://trcard.ru/transport/);

**2)** Добавьте карту в приложение (введите номер карты);

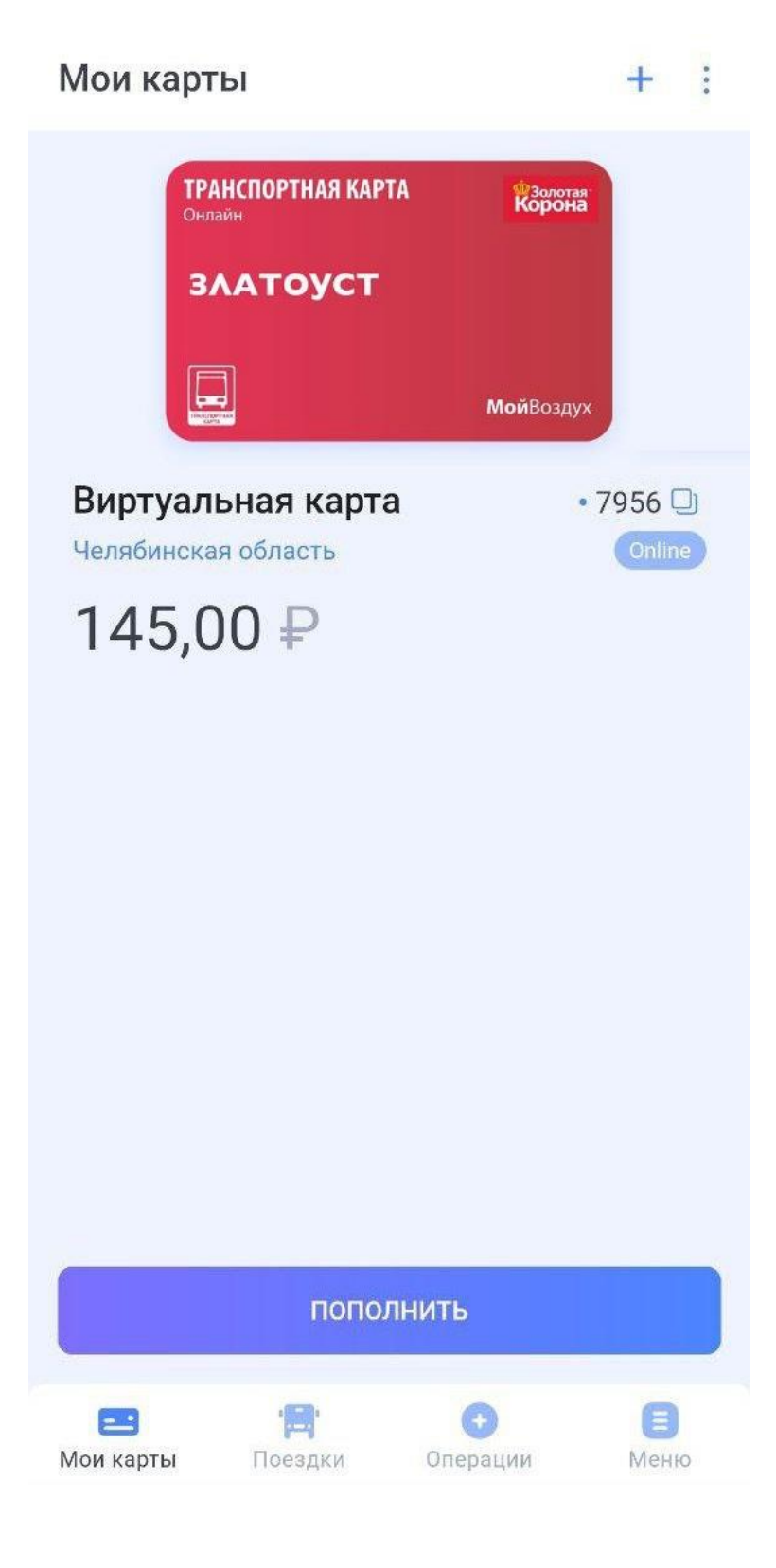

**3)** Нажмите "Пополнить", а затем выберите способ оплаты;

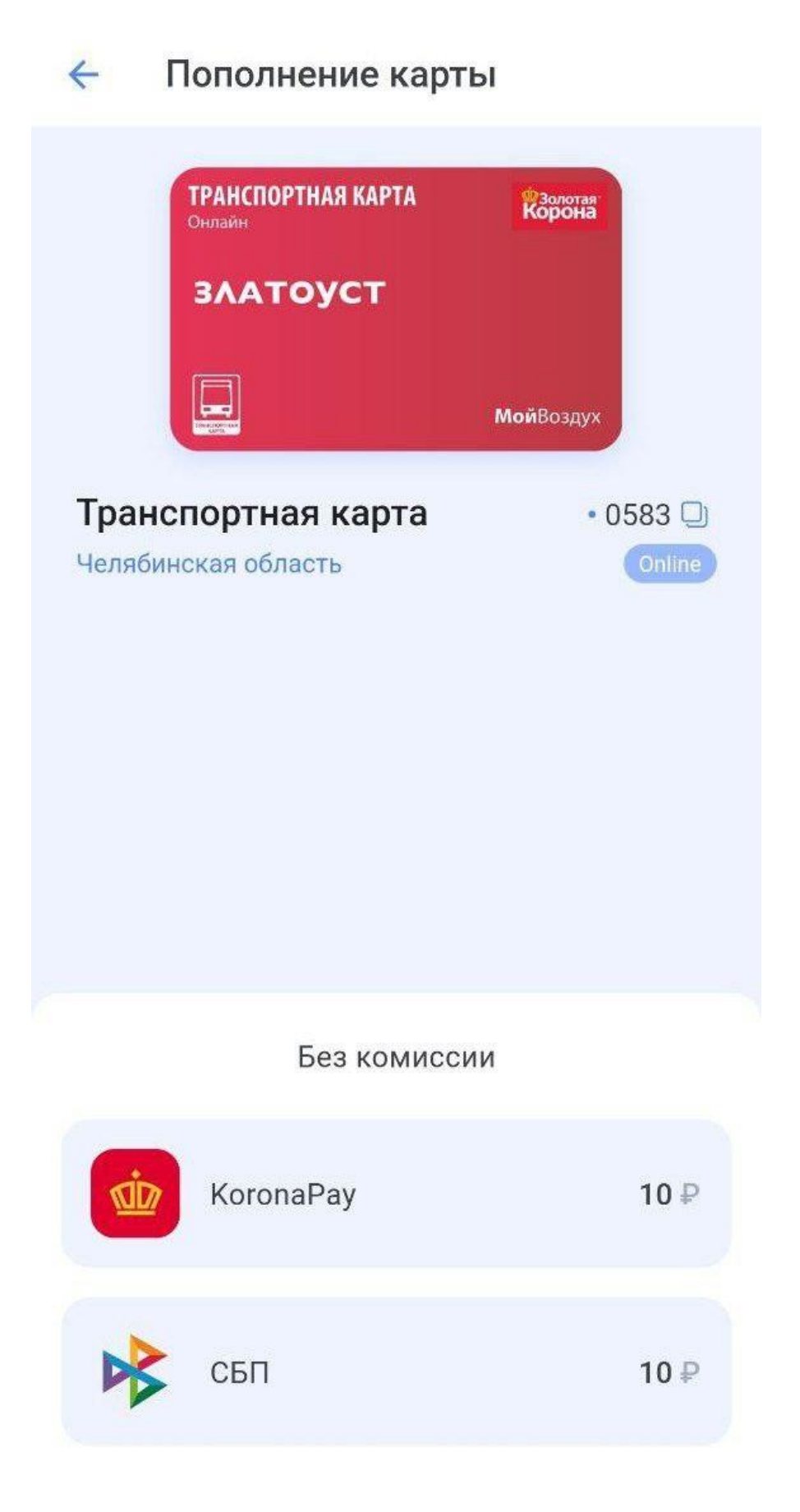

**4)** Введите реквизиты банковской карты, если вы выбрали данный способ оплаты;

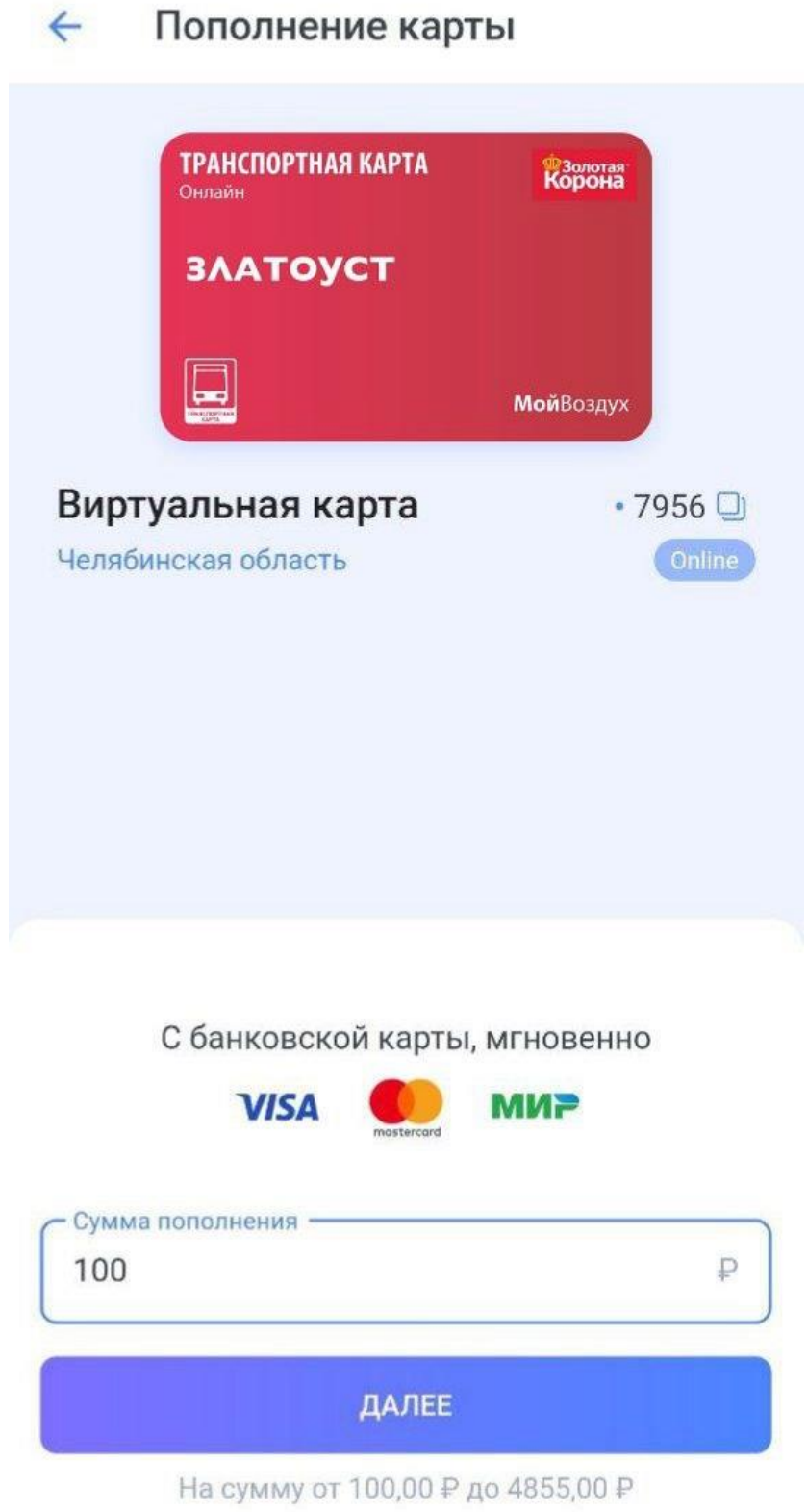

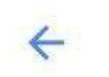

## Пополнение карты

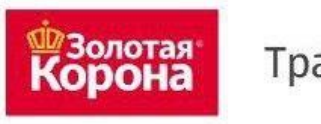

Транспортная карта

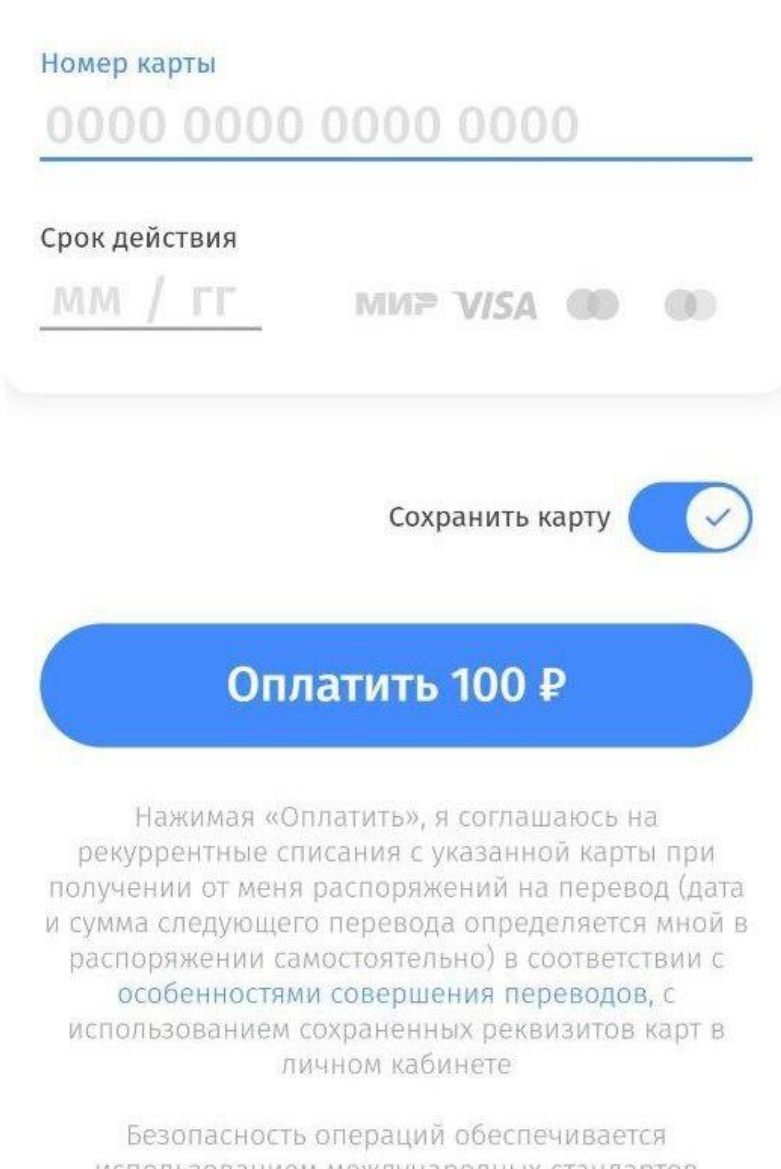

использованием международных стандартов шифрования данных и соответствием сервиса 5) Введите номер телефона, если вы выбрали такой способ оплаты, как СБП;

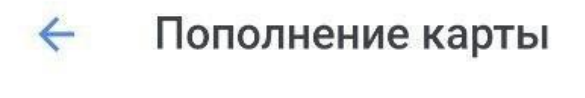

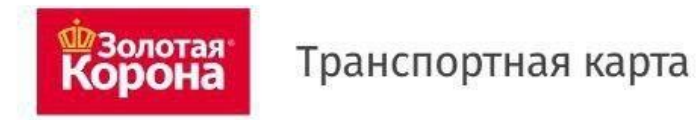

# ТС "Электронный проездной"

Номер мобильного телефона

 $+7$ 

На указанный номер будет выслано SMS с кодом подтверждения

Сумма платежа: 100,00

Без комиссии

## Итого к оплате: 100,00 ₽

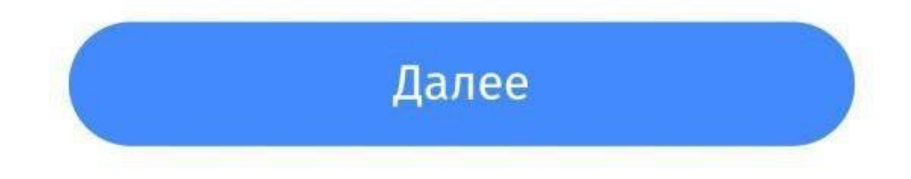

6) Нажмите "Оплатить" и получите квитанцию;

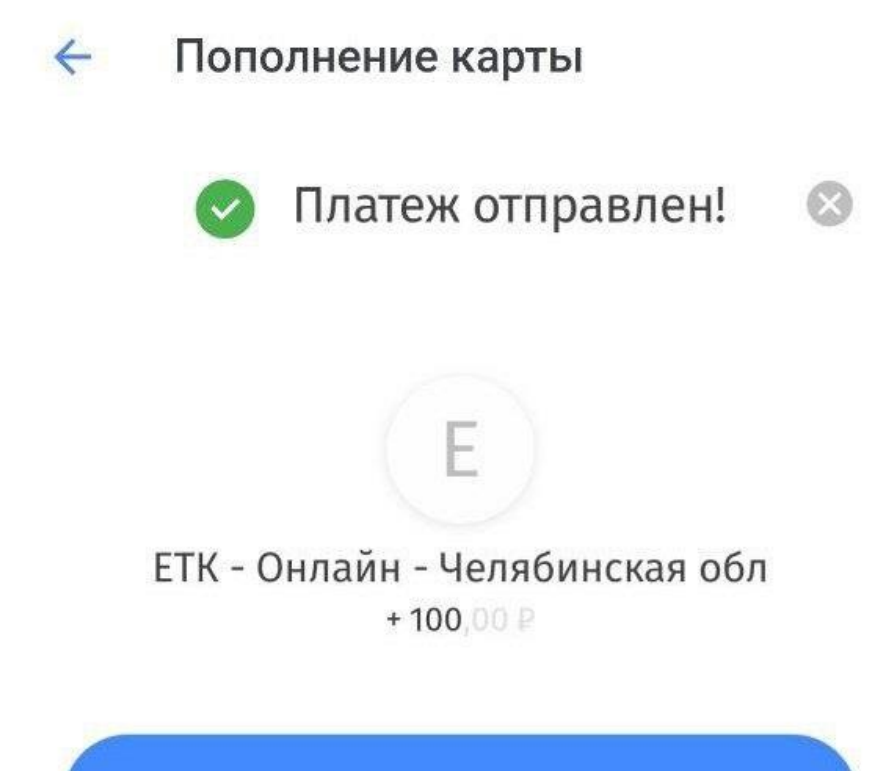

Получить квитанцию

7) Вы можете скачать квитанцию, нажав на кнопку "Скачать квитанцию";

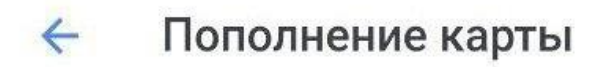

# Платежная квитанция

Cuer: 9643107404675987956

Номер заказа: 3714599

Общая сумма: 100,00 Сумма комиссии: 0,00 Сумма платежа: 100,00

Наименование услуги: Транспортная карта, ETK - Онлайн (МП ТК) - Челябинская обл

Скачать квитанцию

8) Информация об операции (пополнении) будет храниться в приложении;

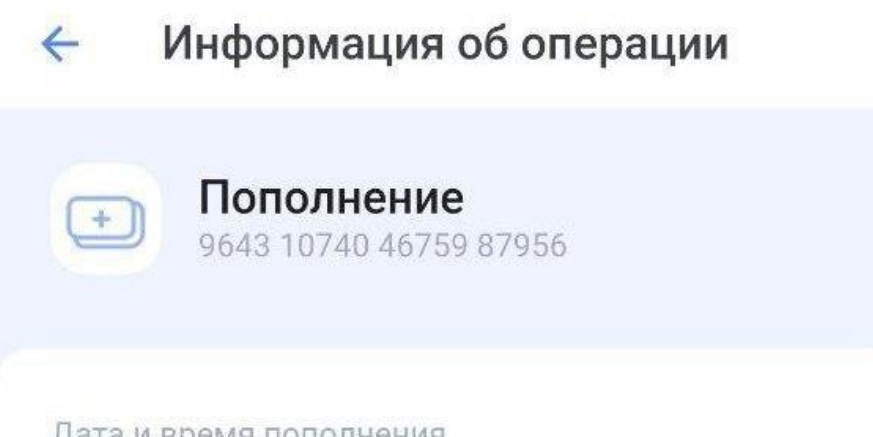

Дата и время пополнения 14:22 04.06.2023

Сумма пополнения 100₽

Агент Пополнение. Внутренний агент

Терминал J555638

Точка пополнения Пополнение МП

Проездной 03.00 Виртуальная Транспортная Карта

### **ТРАНСПОРТНУЮ КАРТУ МОЙВОЗДУХ ВЫ МОЖЕТЕ ПОПОЛНИТЬ**

### **В СБЕРБАНК ОНЛАЙН**

### **1)** В личном кабинете перейдите в раздел «Платежи»;

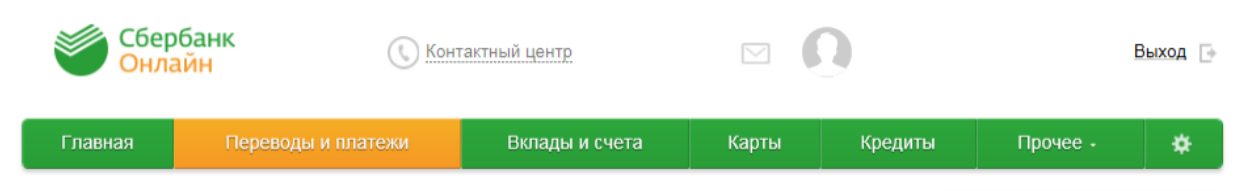

**2)** Найдите услугу «Транспортная карта МойВоздух», для этого в строке поиска пишем «МОЙ ВОЗДУХ» или «воздух» или «Транспортная карта» (регистр, порядок слов, слитно или раздельно не имеет значения);

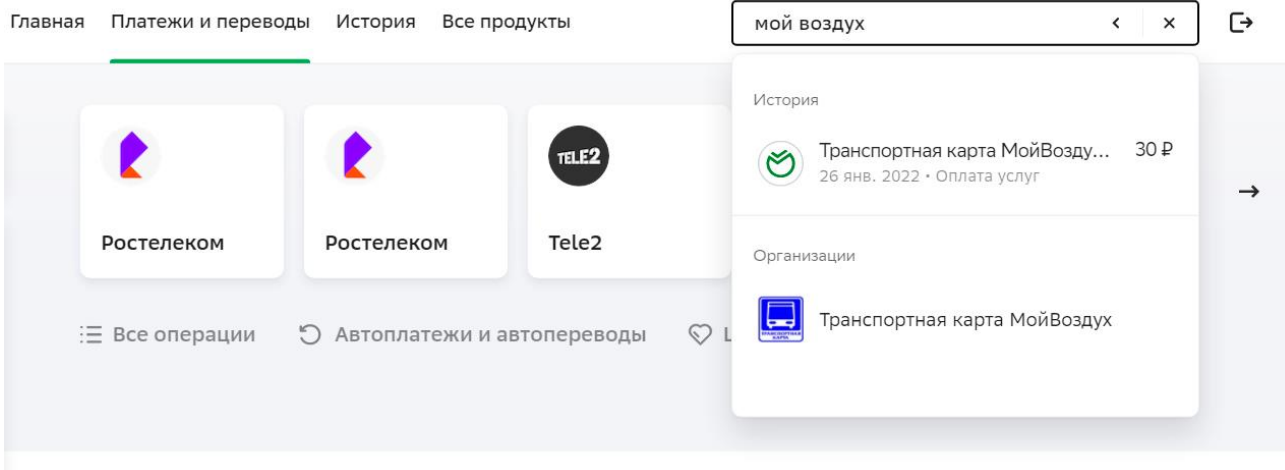

**3)** Введите номер карты, размещенный на лицевой стороне;

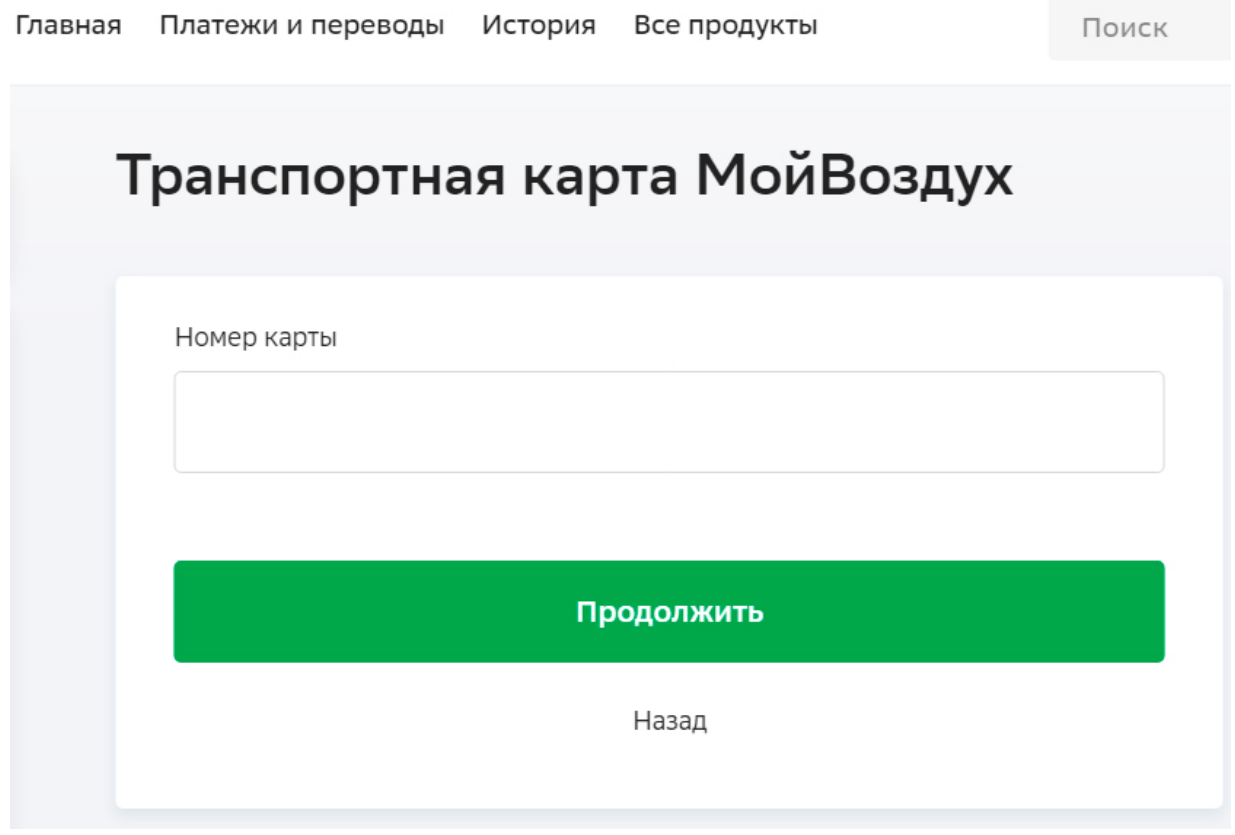

**4)** Выберите тип карты;

# Транспортная карта МойВоздух Номер карты 964310740467593 Купить: 000. ЭЛЕКТРОННЫЙ КОШЕЛЕК  $\lambda$ 000. ЭЛЕКТРОННЫЙ КОШЕЛЕК 843. АБОНЕМЕНТ НА МЕСЯЦ Назад

### 5) Введите сумму к оплате;

Номер карты 9643107404675936680 Купить: 000. ЭЛЕКТРОННЫЙ КОШЕЛЕК На карте  $0.00$ Сумма к оплате 30

Информация

минимальная сумма - 0.00 максимальная сумма - 15000.00

### Продолжить

Назад

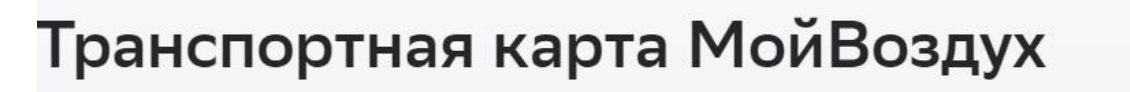

Номер карты

964310740467593

Купить:

# 000. ЭЛЕКТРОННЫЙ КОШЕЛЕК

На карте

 $0.00$ 

Сумма к оплате

# 30

Информация

минимальная сумма - 0.00 максимальная сумма - 15000.00

ПОПОЛНЕНИЕ СЧЕТЧИКА КАРТЫ

30.00

Продолжить

Назад

#### **7)** Проверьте реквизиты карты оплаты;

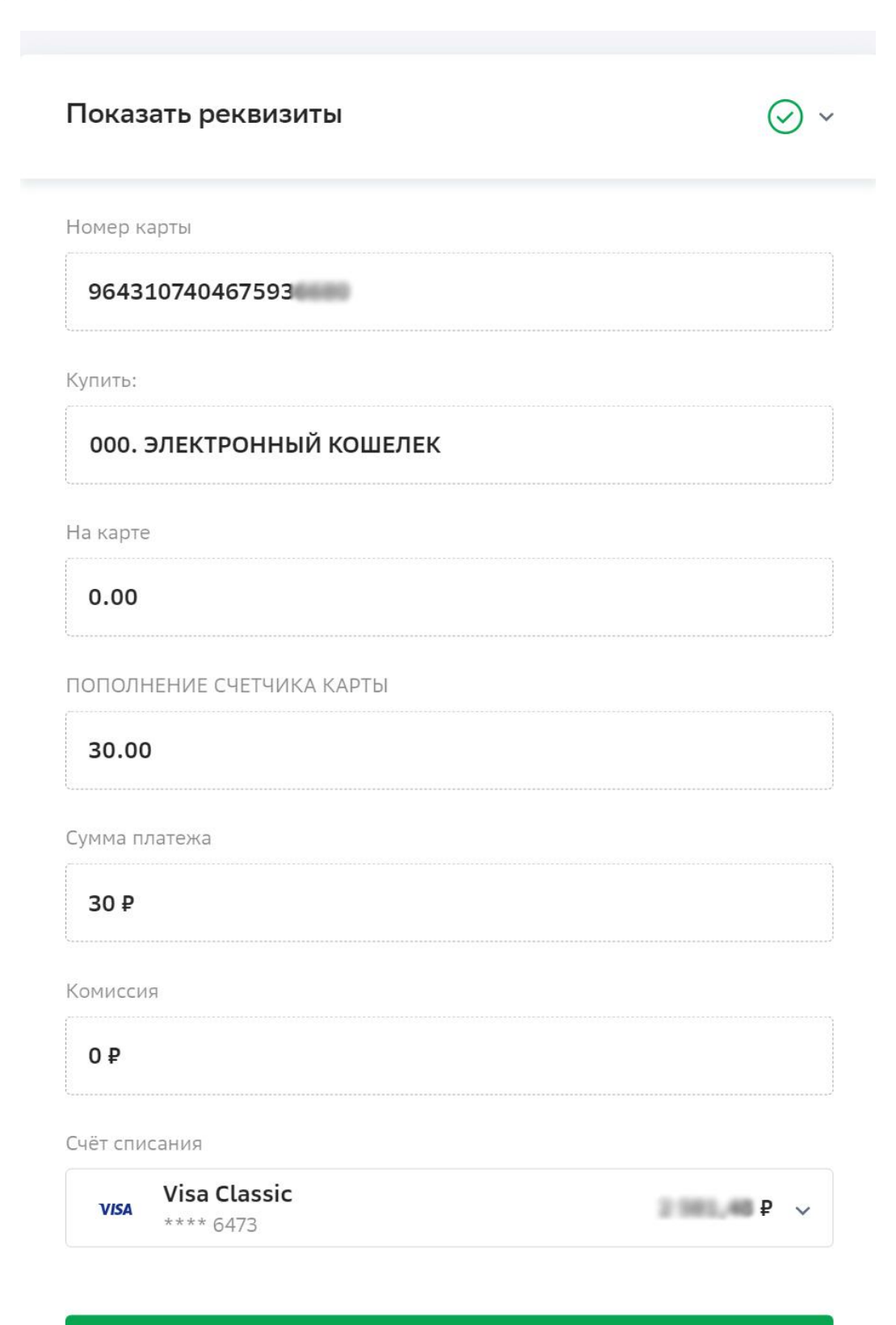

Оплатить 30 Р

Назад

**8)** Подтвердите код, отправленный через SMS сообщение на ваш телефон;

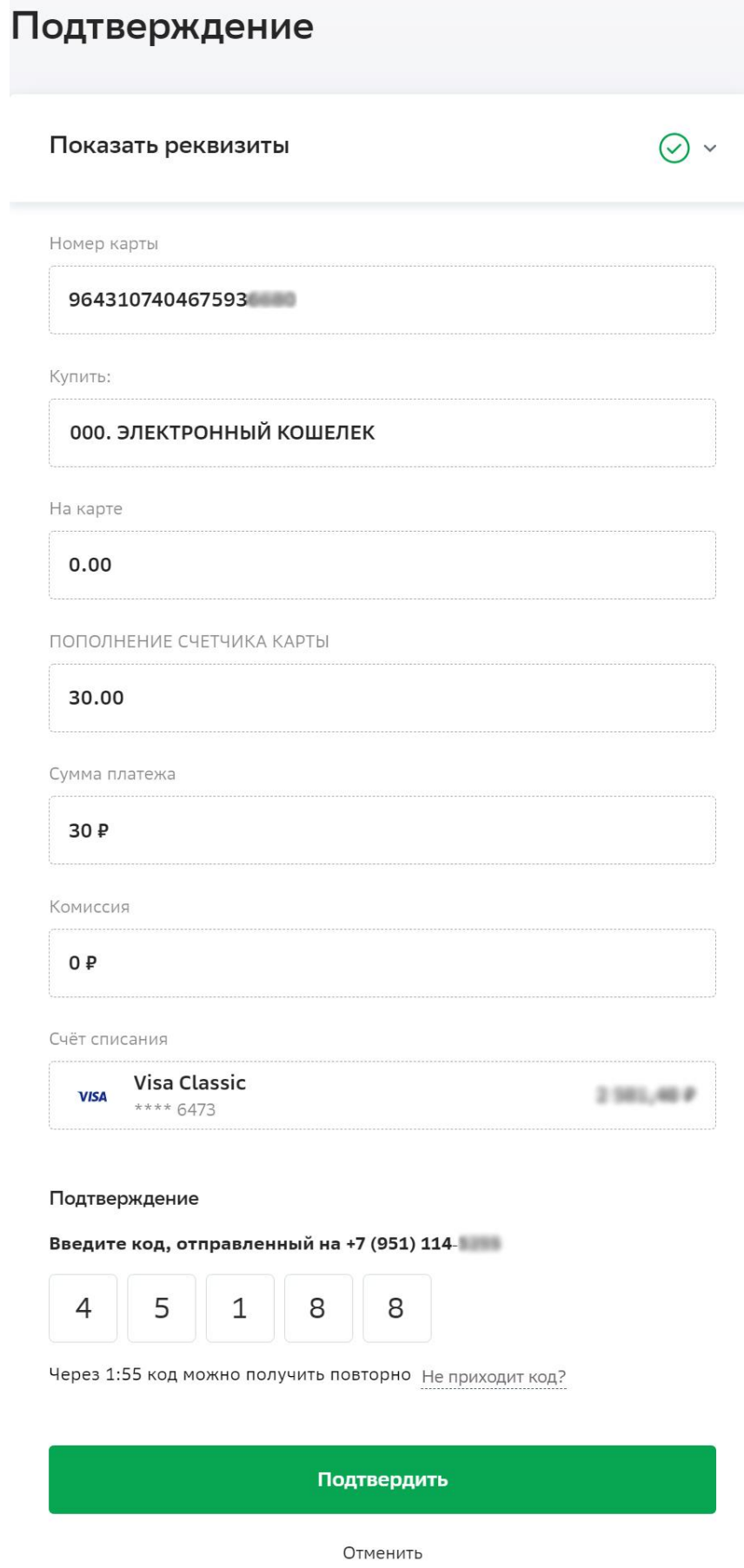

**9)** Получите подтверждение платежа;

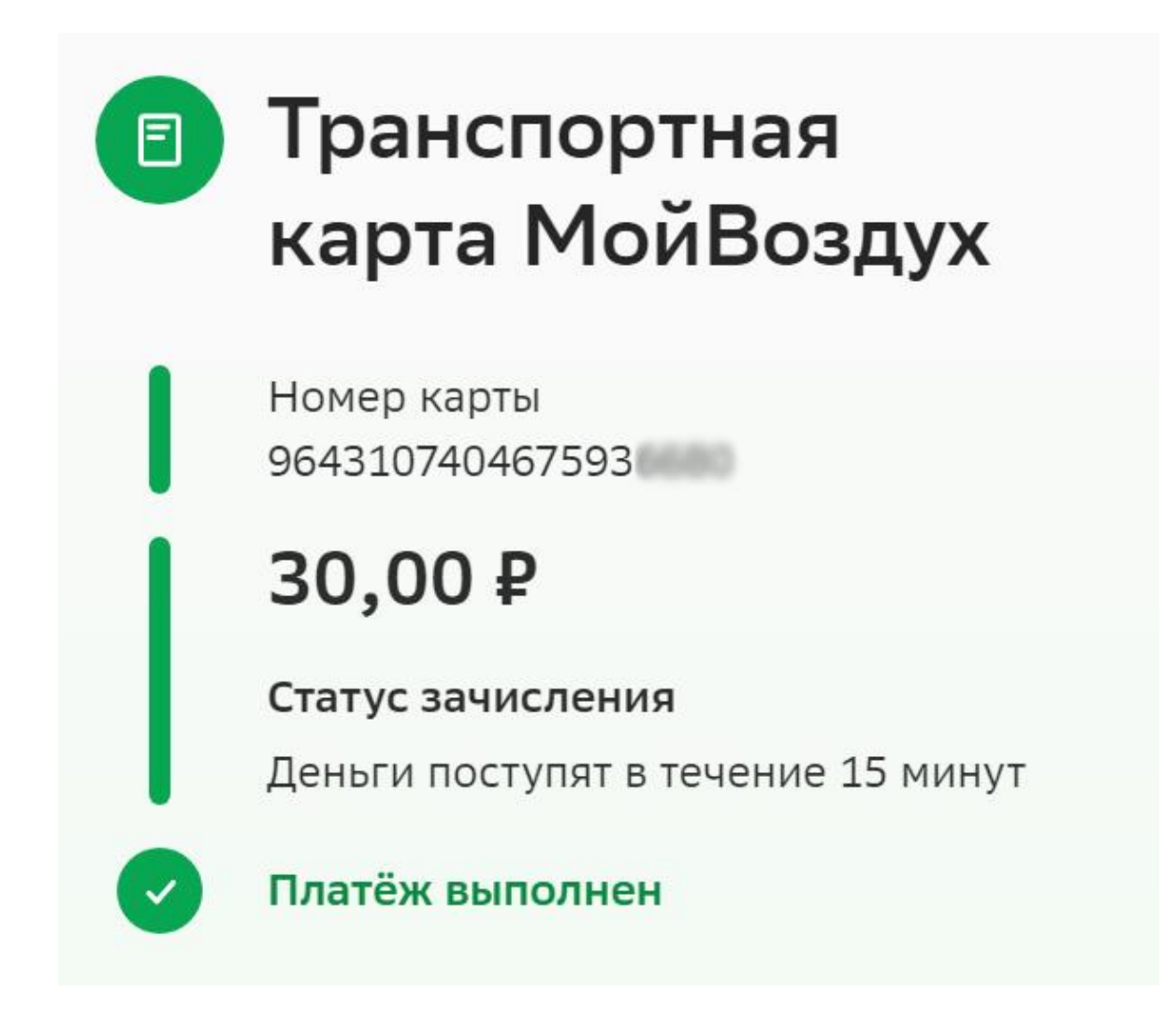

### ТРАНСПОРТНУЮ КАРТУ МОЙВОЗДУХ ВЫ МОЖЕТЕ ПОПОЛНИТЬ НА САЙТЕ ИЛИ В МОБИЛЬНОМ ПРИЛОЖЕНИИ GOROD74.RU

1) Зарегистрируйтесь и войдите в систему;

2) Выберите раздел "Все услуги" - "Поиск услуг" и наберите "транспортная карта";

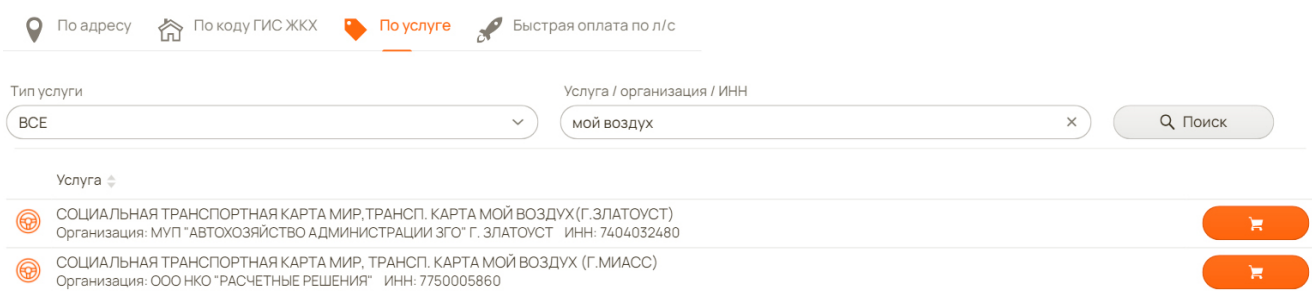

### 3) Выберите вид карты;

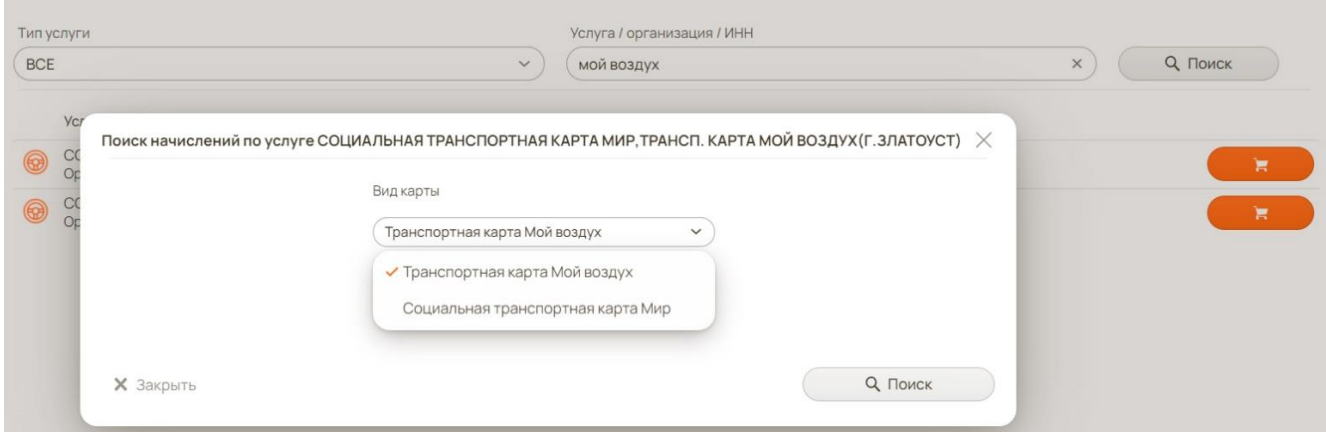

4) Введите номер карты и вид начисления - значок "Корзина" напротив вида начисления;

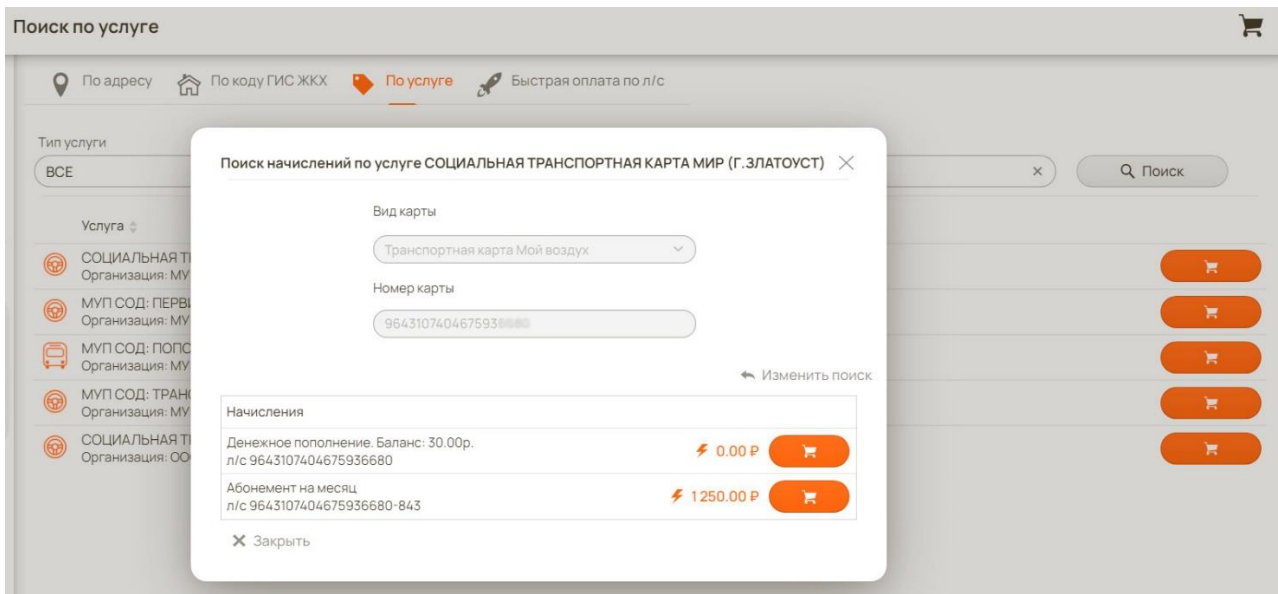

**5)** Введите сумму пополнения, нажмите "Создать перевод";

Перевод по услуге СОЦИАЛЬНАЯ ТРАНСПОРТНАЯ КАРТА МИР, ТРАНСП. КАРТА МОЙ ВОЗДУХ (Г. ЗЛАТОУСТ)

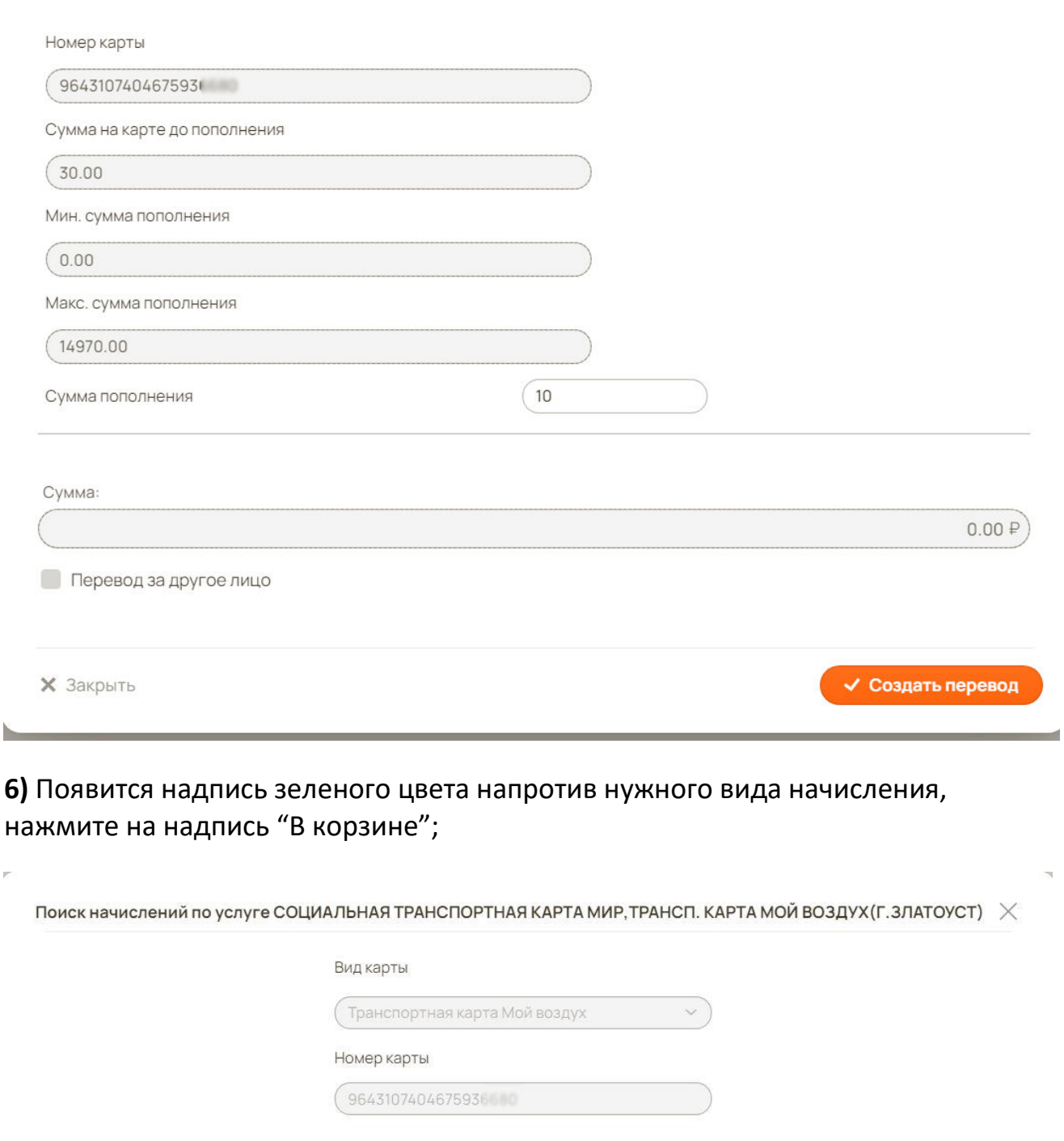

• Изменить поиск

 $\times$ 

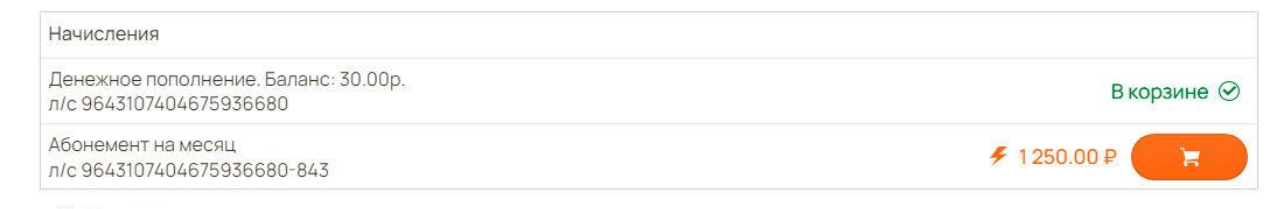

**X** Закрыть

 $\overline{r}$ 

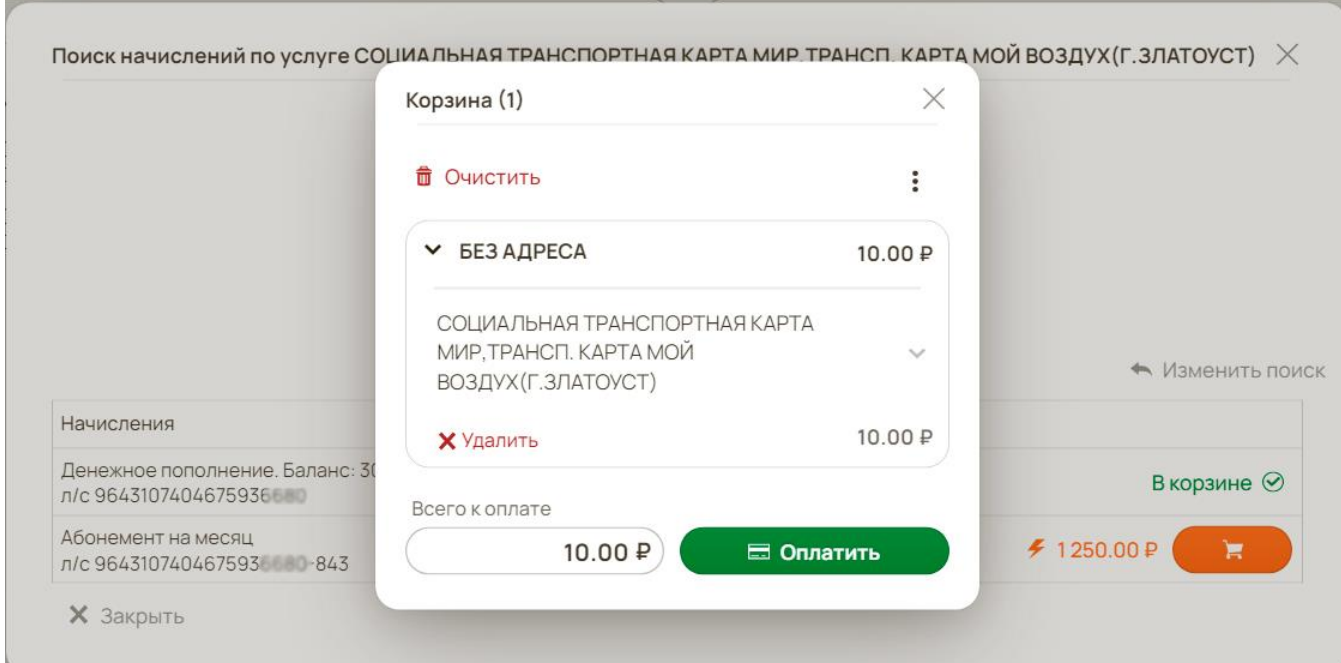

**8)** Ознакомьтесь с условия перевода, введите e-mail для отправки электронного чека и нажмите "Оплатить";

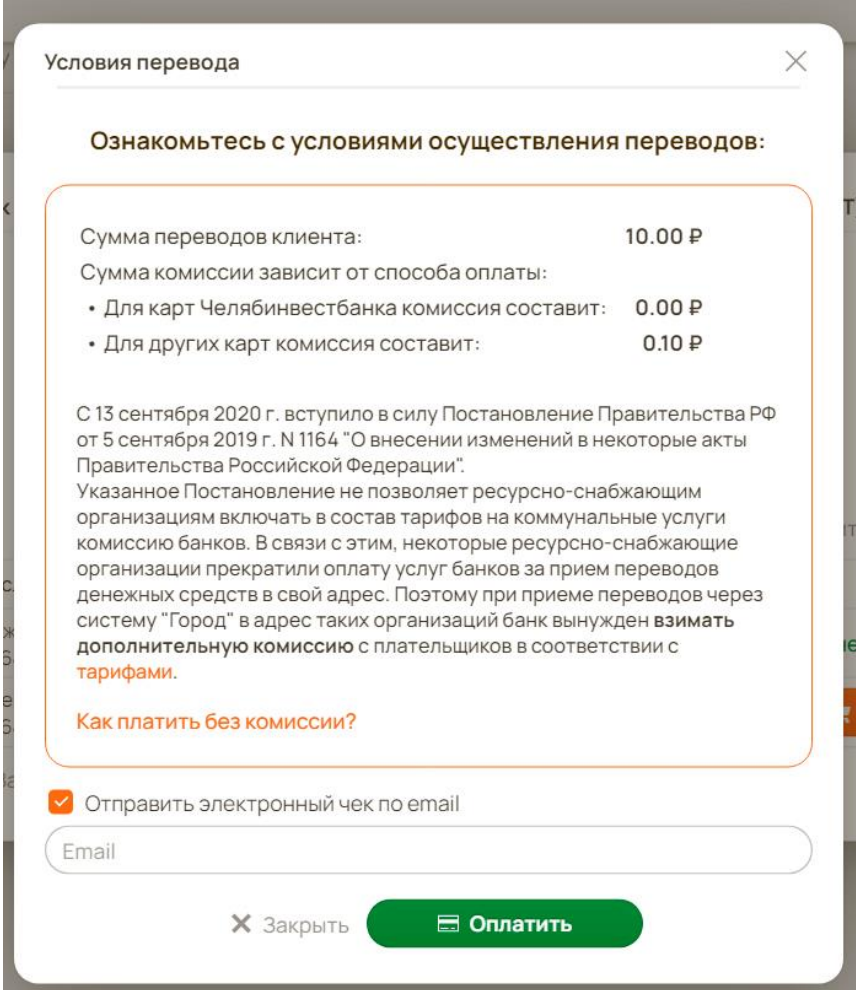

## **7)** Проверьте реквизиты платежа и нажмите кнопку "Оплатить";